# Risoluzione dei problemi relativi al server CVP non raggiungibile a causa della modifica dell'indirizzo IP  $\overline{a}$

## Sommario

Introduzione **Prerequisiti Requisiti** Riepilogo del problema Possibili cause Azione consigliata

### Introduzione

In questo documento viene descritto come risolvere i problemi relativi allo stato non raggiungibile di Customer Voice Portal (CVP) in OAMP dopo la modifica dell'indirizzo IP.

## **Prerequisiti**

#### **Requisiti**

Cisco raccomanda la conoscenza dei seguenti argomenti:

- Server CVP
- Cisco Unified Contact Center Enterprise (UCCE)

## Riepilogo del problema

L'indirizzo IP di un server CVP unificato viene modificato e viene ora elencato come Non raggiungibile.

### Possibili cause

L'indirizzo IP di un server CVP unificato è stato modificato nel file di configurazione locale.

Nota: Per modificare l'indirizzo IP, utilizzare la pagina di amministrazione di CVP Operations Console.

### Azione consigliata

Se l'indirizzo IP del server è già stato modificato nel file di configurazione locale, è possibile eliminare il server da Operations Console, ma i file delle proprietà di configurazione rimangono sul server. Operations Console non è in grado di accedere al server con l'indirizzo IP originale. Quando si aggiunge il server con il nuovo indirizzo IP alla Console operatore, vengono create

nuove voci di proprietà. I file delle proprietà di configurazione originali non vengono puliti e devono essere rimossi manualmente. Per rimuovere i file delle proprietà, contattare il partner Cisco o il supporto tecnico Cisco.

Questa è la procedura corretta per modificare l'indirizzo IP del server:

Passaggio 1. Arrestare tutti i servizi CVP. Copiare la cartella C:\Cisco\CVP\conf.

Passaggio 2. Dal prompt dei comandi di CVP Server, passare a C:\Cisco\CVP\bin\TAC\ ed eseguire reimage.bat.

### C:\Cisco\CVP\bin\TAC>reimage.bat

Digitare y e premere Invio per continuare.

```
CAL Administrator: Command Prompt - reimage.bat
Reimage: Number of arguments: 2
Zip file name argument: C:\Cisco\CVP\bin\TAC\reimage.zip
Target directory argument: C:\Cisco\CVP\conf
Reimage: This command will overwrite existing data, please press y + Enter to continue:
```
Attendere fino a quando non viene visualizzato II file ZIP C:\Cisco\CVP\bin\TAC\reimage.zip è stato estratto correttamente. È possibile ignorare i messaggi di avviso e di errore visualizzati.

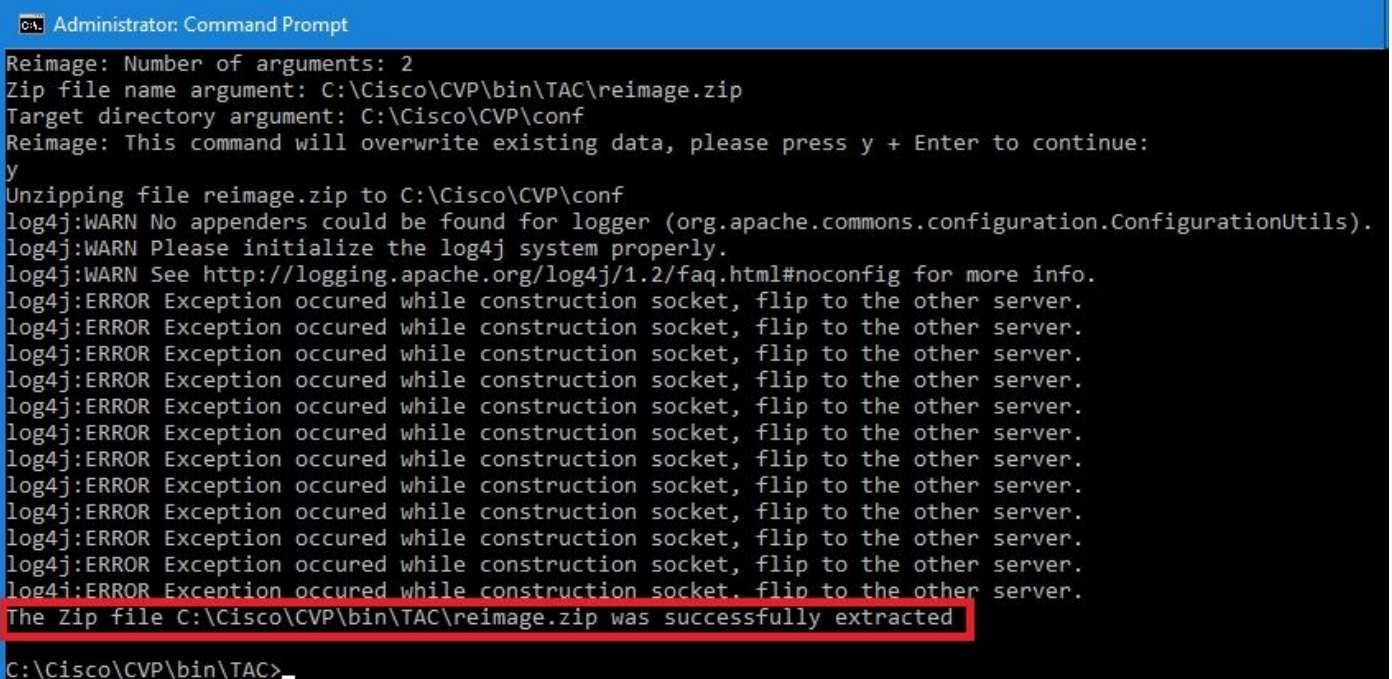

Passaggio 3. Passare a C:\Cisco\CVP\bin\UpdateRMIServerIP. Fare doppio clic su updatermiserverip.bat per aggiornare l'indirizzo IP nel Registro di sistema di Windows e nel file wrapper.conf.

Passaggio 4. Eliminare la vecchia licenza dal dispositivo, se è necessario riospitare una licenza (non applicabile dalla versione 12.5 in poi con CVP Smart License).

Passaggio 5. Riavviare tutti i servizi CVP da questo dispositivo. Il dispositivo si trova nello stato successivo all'installazione e può ricevere le modifiche alla configurazione da OAMP (CVP Operation Administration Maintenance and Provisioning).

Passaggio 6. Da Operations Console, selezionare Salva e distribuisci del nuovo dispositivo.

Passaggio 7. Ospitare nuovamente la nuova licenza, se necessario (non applicabile per la licenza CVP Smart).